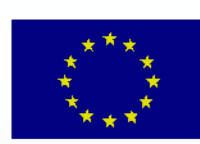

### **ISTITUTO COMPRENSIVO STATALE**

IS Articito **GENZANO DI LUCANIA** 

di Scuola dell'Infanzia, Primaria e Secondaria di Primo Grado **GENZANO DI LUCANIA** 

Via Nino Bixio, 1 - 85013 Genzano di Lucania (PZ) con sezione associata a Banzi (PZ) Tel.: 0971 77 49 00 e-mail pzic869009@istruzione.it - PEC pzic869009@pec.istruzione.it C.F. 96032780767 Codice Univoco: UF8MBG

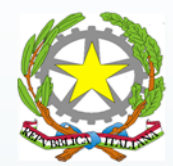

## REGISTRO ELETTRONICO AXIOS 2.0

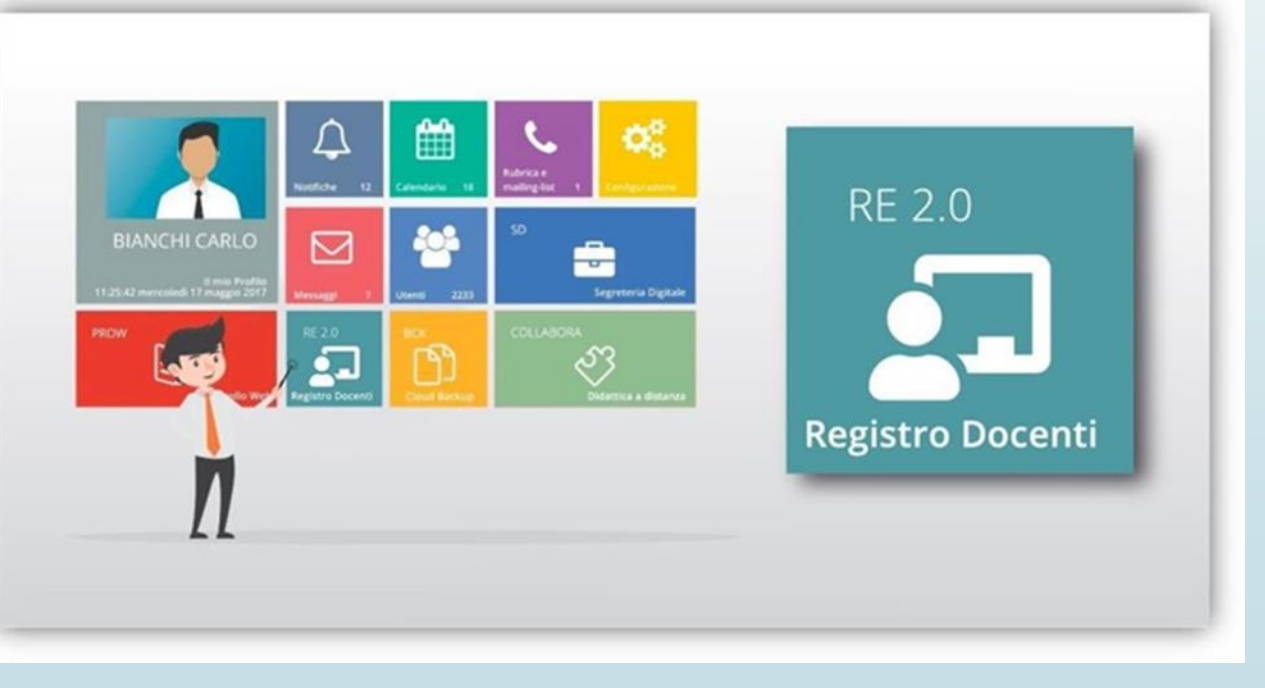

# REGISTRO VALUTAZIONI SCUOLA SECONDARIA

7

### REGISTRO VALUTAZIONI

#### Si accede al «Registro valutazioni» dal **«Registro del docente».**

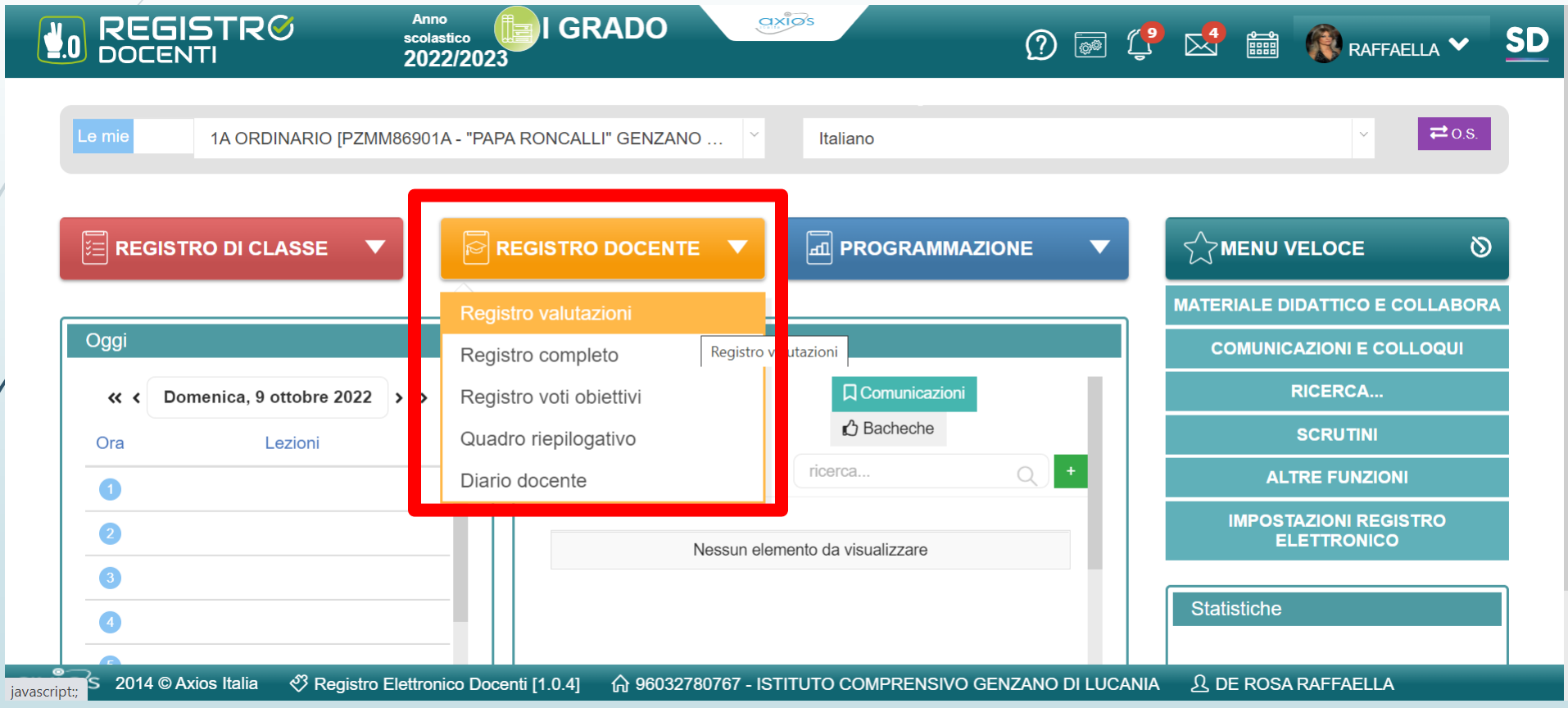

Lasciando selezionata dal menù a tendina la **classe** desiderata e cliccando **su registro valutazioni**, comparirà l'elenco degli alunni della classe e il prospetto dei voti (scritti, orali e pratici) già inseriti con l'indicazione della data di inserimento.

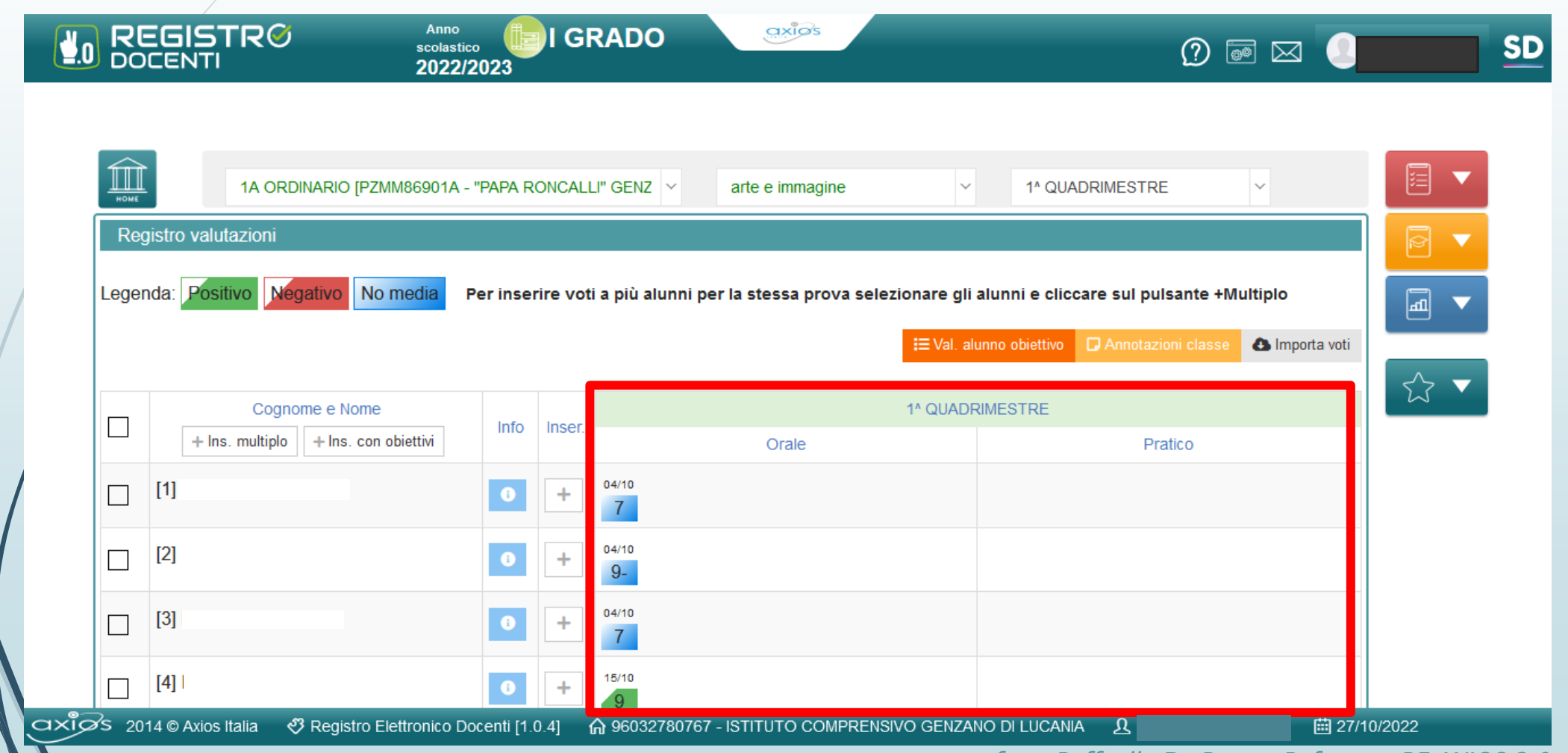

#### Si rammenta che il registro indica con tre diversi colori le valutazioni inserite:

**Verde** i voti sufficienti

**Rosso** le insufficienze

**Blu** i voti che non fanno media

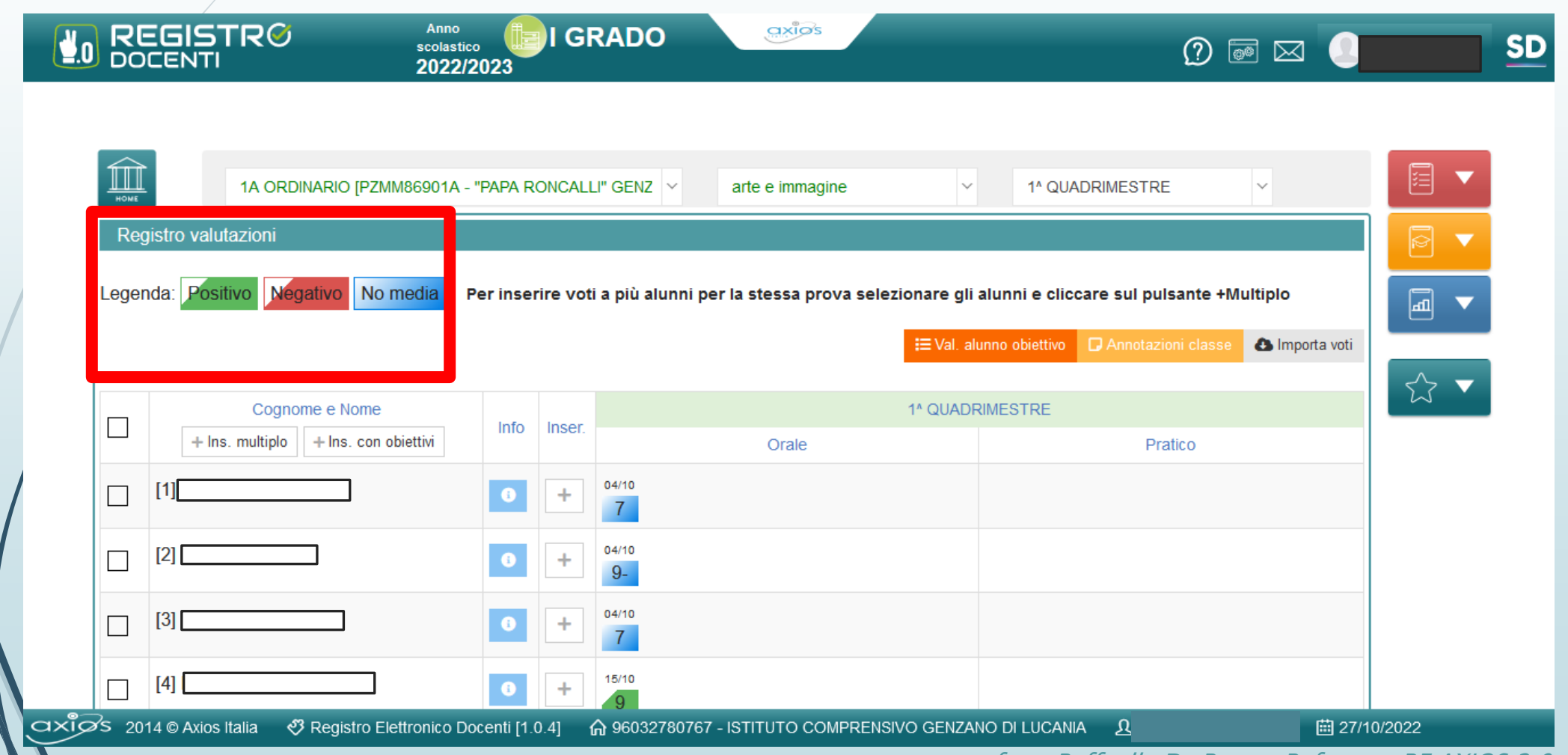

#### Cliccando, a questo punto, sul pulsante + sarà possibile inserire la nuova valutazione per l'alunno desiderato.

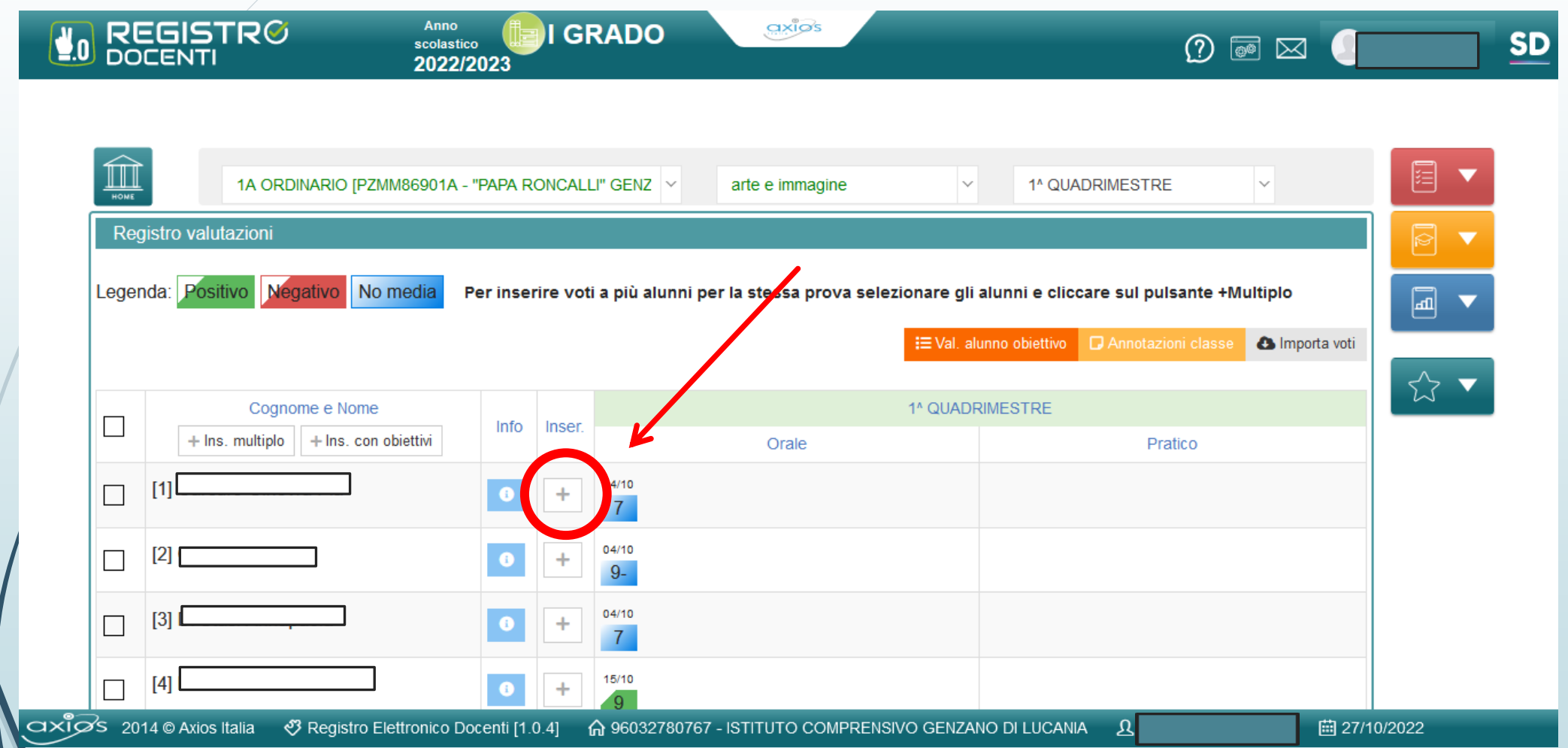

La **data** sarà quella del giorno dell'inserimento ma, cliccando sul simbolo del calendario, sarà possibile cambiarla. Importante è scegliere la **tipologia** del voto (scritto, orale, pratico) dal menù a tendina cliccando sulla freccia, se lo stesso fa **media** e se lo si vuole rendere **visibile** alla famiglia.

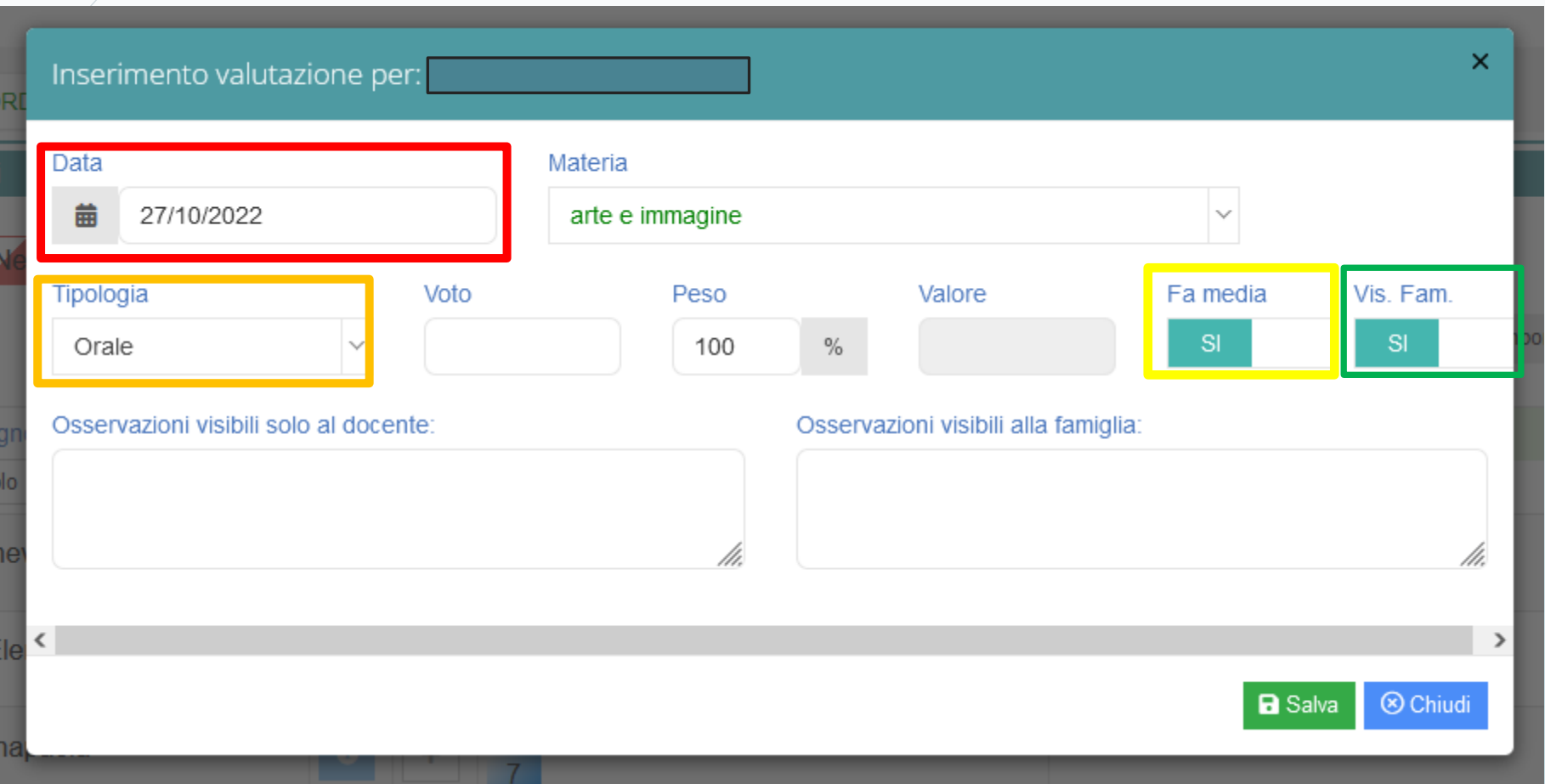

Il voto dovrà essere inserito manualmente utilizzando la tastiera e inserendo la virgola per i decimali. Al termine cliccare sul tasto «Salva»

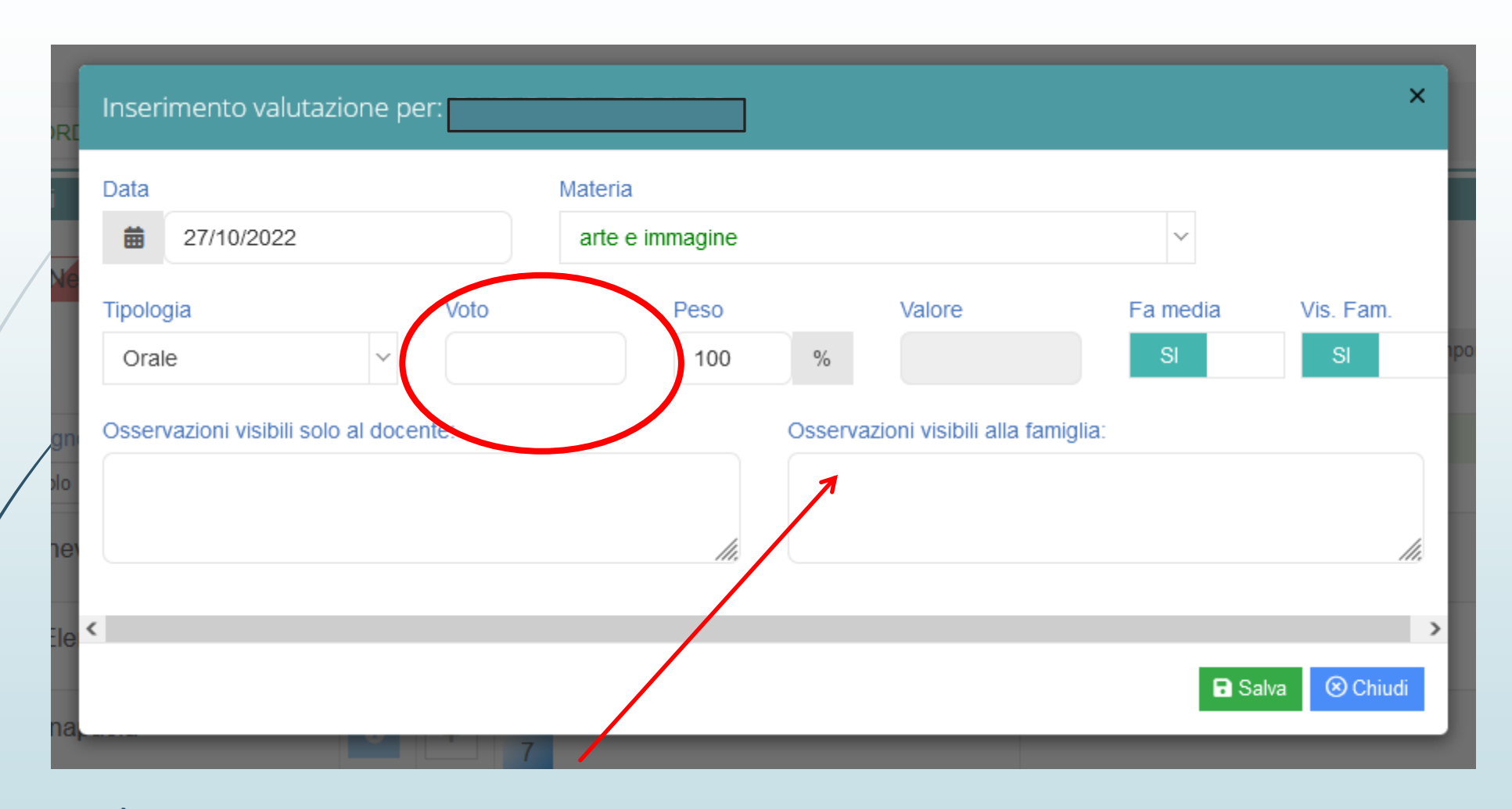

È anche possibile inserire un commento per la famiglia relativo alla valutazione.

#### Cliccando su **Inserimento multiplo** sarà invece possibile inserire contemporaneamente valutazioni a più alunni selezionati.

Occorre, pertanto, selezionare due o più alunni o, qualora si voglia inserire la valutazione per tutta la classe, il **quadratino in alto a sinistra**.

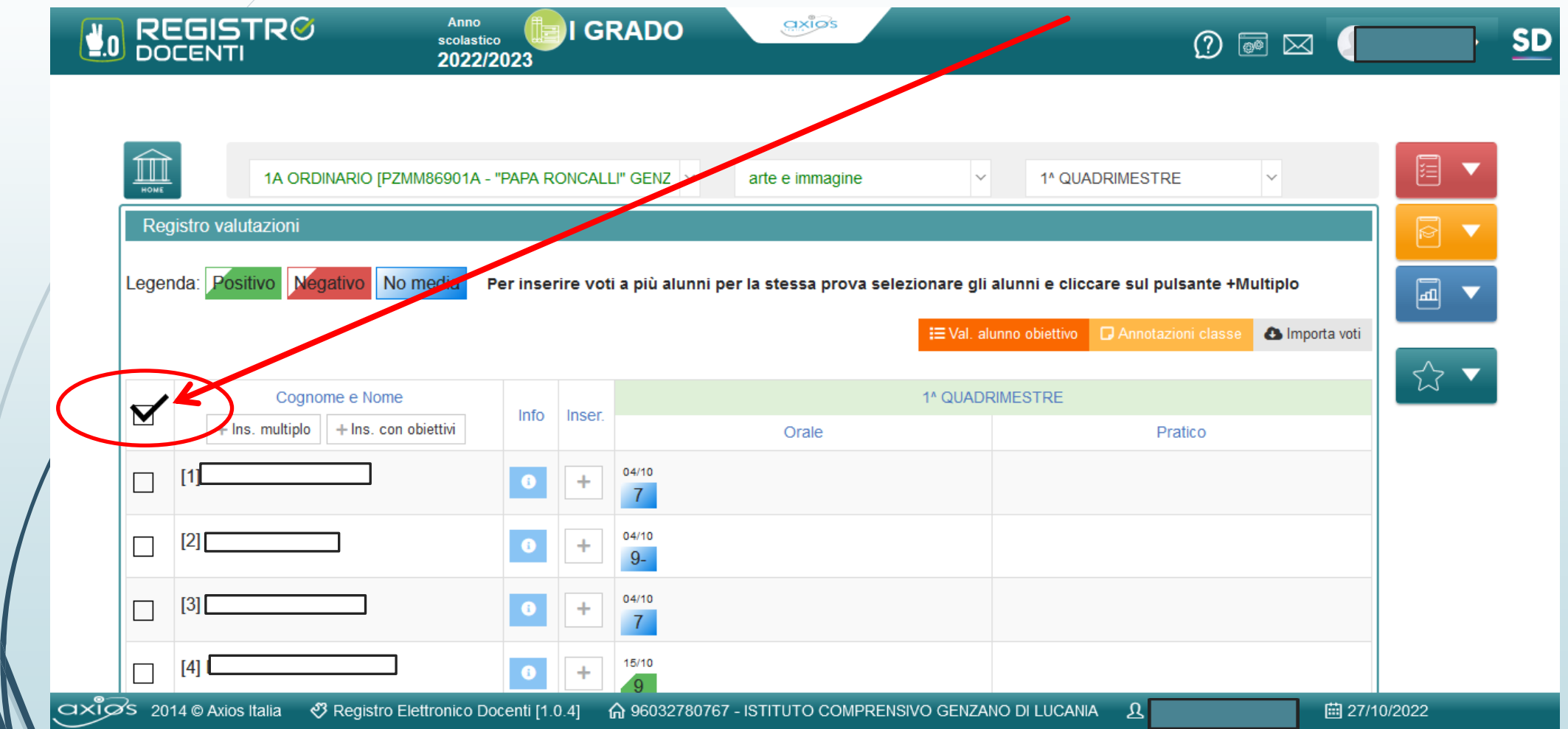

La **data** sarà quella del giorno dell'inserimento ma, cliccando sul simbolo del calendario, è possibile cambiarla. Importante è scegliere la **tipologia** del voto, se lo stesso fa **media** e se lo si vuole rendere **visibile** alla famiglia. Al termine dell'inserimento cliccare sul tasto **«Salva»**

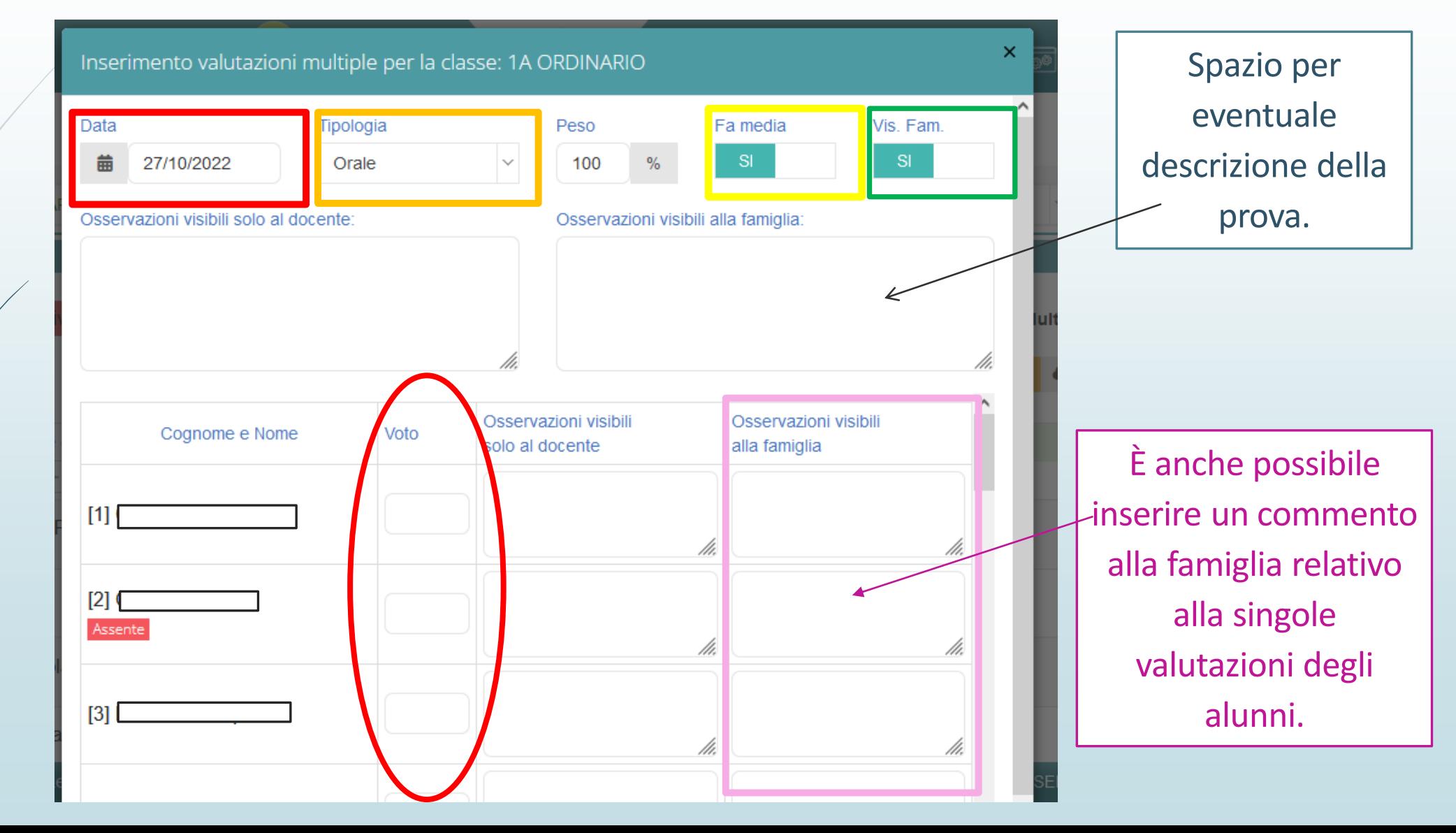